М. Өтемісов атындағы Батыс Қазақстан университеті

Пэні: Музыканы компьютермен өңдеу «Finale» ноталық редакторымен жұмыс

> Оқытушы: п.ғ.к., доцент Кисметов Куаныш Лабибович

## **6- Дәріс. Дайындалған партитура беттерін әрі қарай қалыпқа келтіріп, «тазарту» дағдылары.**

Партитураның аспап атауларын көрсеткен жазуларды өшіру және олардың орындарына жаңаша атау жазу машықтары жоғарыда көрсетілген амалдардан өзгешелеу. Партитурадағы аспап атауын «тышқанның» сол жақ кнопкасын басып, тінтуірмен белгілеп алу керек. (атау қызыл түске айналады)

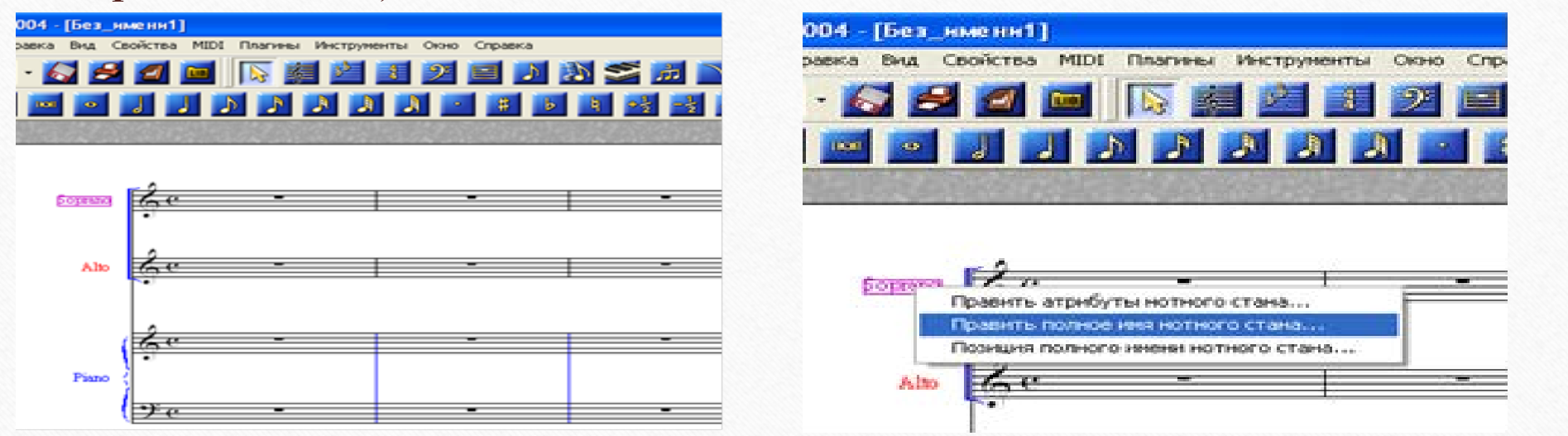

Белгіленген атаудың үстіндегі «тышқанның» оң жағын басып, жаңадан пайда болған алдағы жұмыс атауларының сілтемесі ішінен *«ноталық станның толық атауын жөндеу» («править полное имя нотного стана»)* бөлімін «тышқанның» сол жағымен ашу керек.

Сілтеменің ішінен «мәтін жөндеу» («править текст») сілтемесін «тышқанның» сол жағын басып (жоғарыдағы жұмыс түрлерінің ішіндегі «мәтін функциясы» («функция текста») «жанып», белсеніп іске қосылуы керек, ашқаннан кейінгі шыққан мәтінді Ctrl-А комбинациясы арқылы белгілеп (қара түске боялады), маңдайшаның жоғары жағындағы «мәтін» («текст») бөлімін «тышқанмен» ашу нәтижесінде экранға шыққан сілтеменің «шрифт» бөлімін ашу керек, яғни жазылатын сөз мәтіннің қандай шрифтпен, көлем мөлшері, жазу түрі және т.б. атрибуттарын анықтап алу жұмыстарын қалыптастыру мақсаттары қойылады. Жұмыс соңынан «ОК» кнопкасын басқан соң бастапқы біздің мақсат тұтқан сөз мәтіні айқындалады.

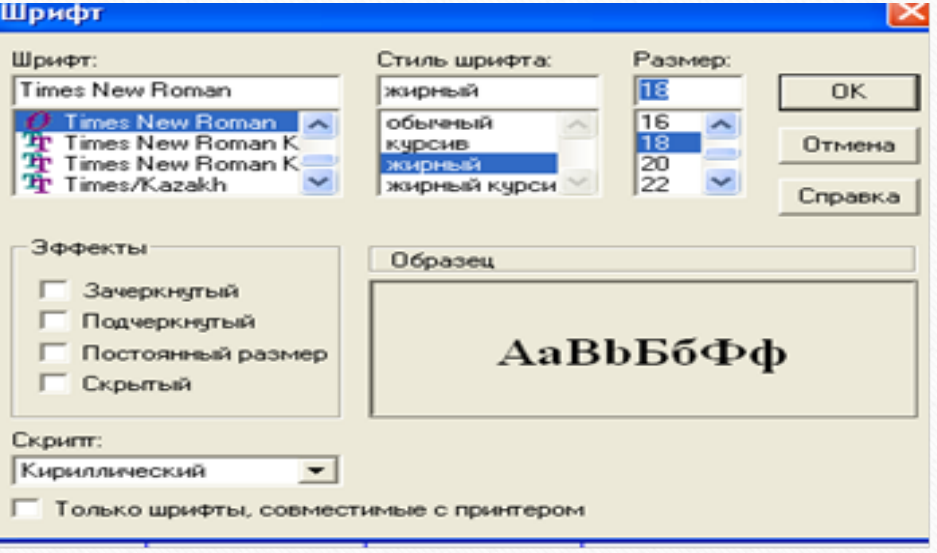

Бұл нәтижеге жетудің жоғарыда сөз еткен тәсілінен басқа да жолы бар – ол жоғарыдағы «құралдардың негізгі палитрасы» («основная палитра инструментов») жұмыс түрлері топтарының ішінен «А» белгісі бар «мәтін функциясы» («функция текста») сілтемесін тінтуірмен ашу керек.

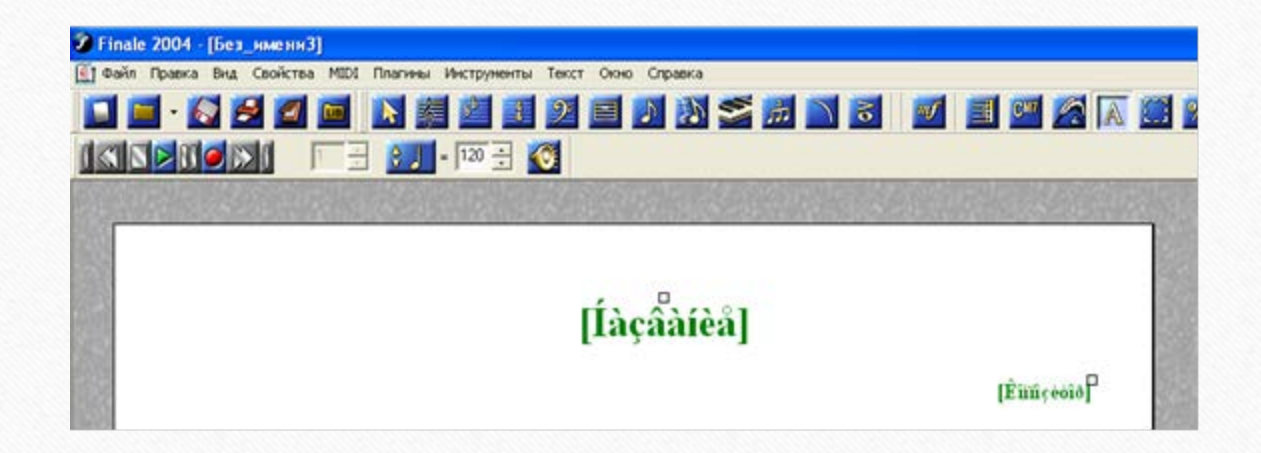

Суреттегі бізге қажет сөз мәтіндерінің үстінде кішкене ғана квадраттар пайда болады, олар «хендлдер» деп аталады. Бұл «хендлдердің» атқаратын жұмыстары туралы келешекте біз көп әңгіме ететін боламыз.

Негізі, бұл сөздерді (жасыл түспен жазылған) жөндемей-ақ «тышқанның» сол жағымен белгілеп (қызыл түске өзгереді) клавиатураның Delete кнопкасын басып өшіріп, қайта жазған дұрыс, сол себептен бастапқы кезде, шығарма партитурасын қалыптастыру кезеңінде, бірінші ашылған беттті қолданбауға болады, әрі қарай, сәл төменірек, партитураның ашық тұстарына сөздік мәтін жазу дағдыларын сөз етеміз.

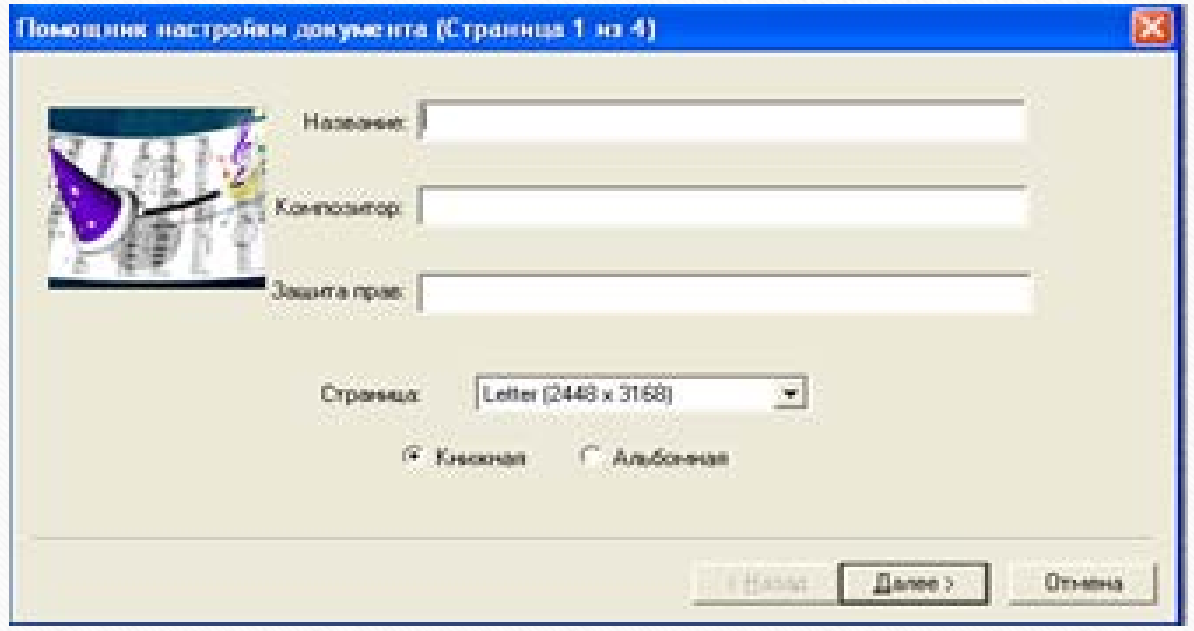

Төменгі суретте көрсетілген сілтемедегі атаудың алдыңғы жағына тінтуірді апарып, белгі қойып, клавиатурадағы «Delete» кнопкасымен өшіру қажет.

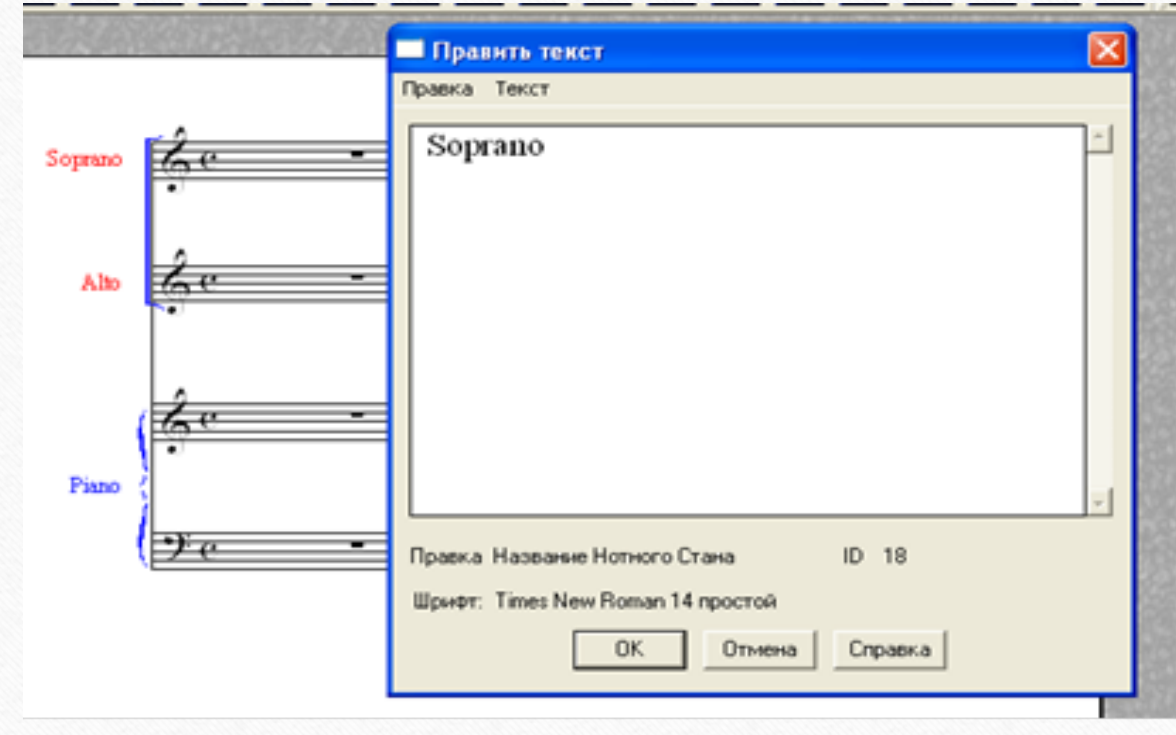

Атауды өшіріп болғаннан кейін, сілтеменің жоғары жағындағы жұмыс түрі атаулары ішінен «мәтін» («текст») бөлімін «тышқанның» сол жағымен басып ашу керек.

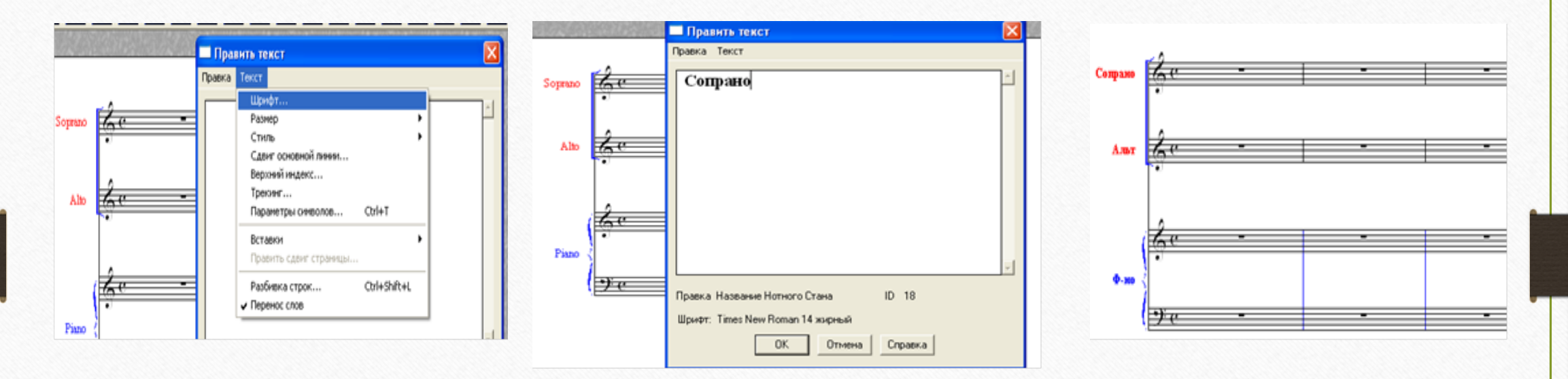

Көрсетілген сілтемедегі «шрифт» бөлімін ашып (жоғарыда көрсетілген тәртіппен), болашақ жазылатын сөз мәтінінің параметрлерін қойып алып, «ОК» кнопкасын басу керек те, жаңа атау мәтіндерін жазуға болады:Партитурадағы аспаптар атауларның мәтіндерін жазудың басқа да жолдары бар, олар туралы келесі тарауда әңгіме жүргіземіз.

**Бұл оқу дәрісі Раушанбек Салмановтың «Музыкалық компьютерлік технология» оқу-әдістемелік құралы негізінде құрастырылды**

## **1.https://kazneb.kz/bookView/view/?brId=1108651&simple =true#**